## **Setting up IMAP protocol**

1. Click  $\text{File} \rightarrow \text{Info} \rightarrow \text{Add Account}$ . (Outlook2016 as example)

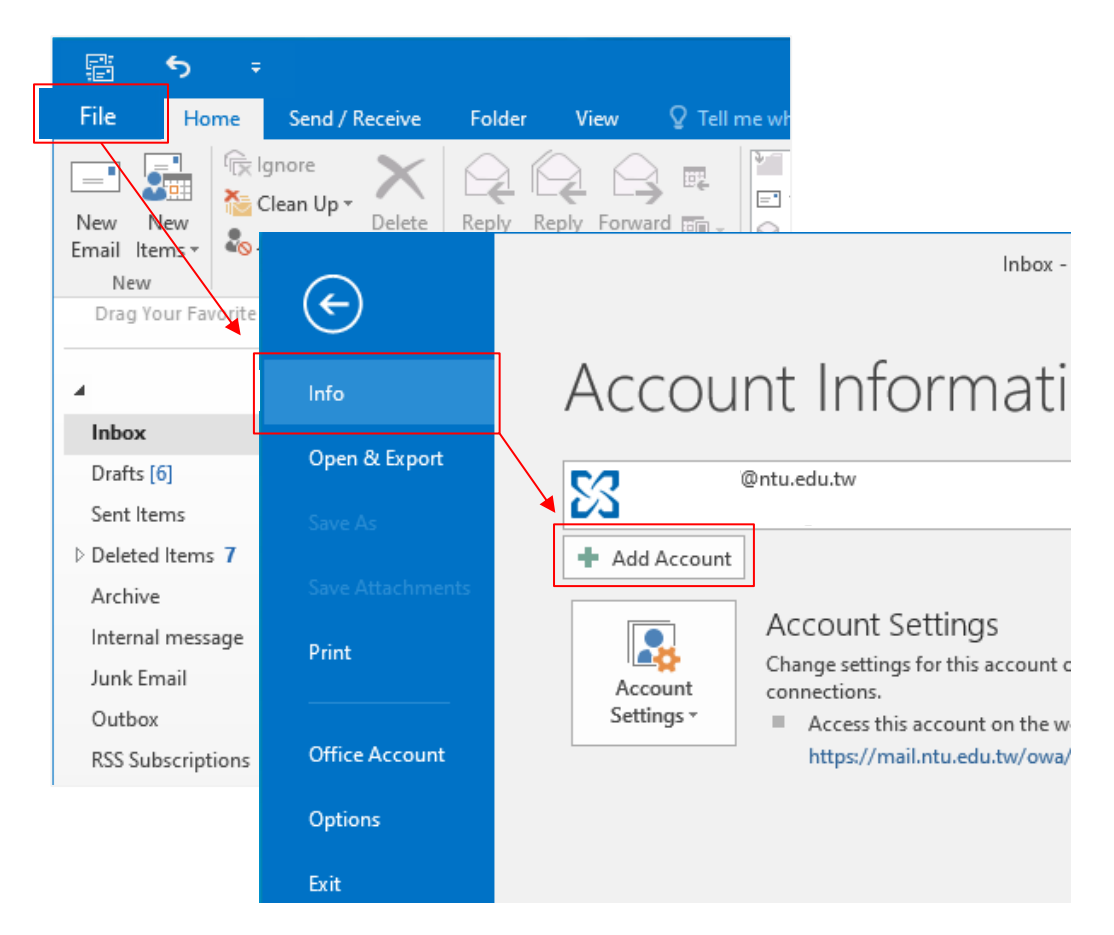

2. Click 【Manual setup or additional server types】, then click 【Next】.

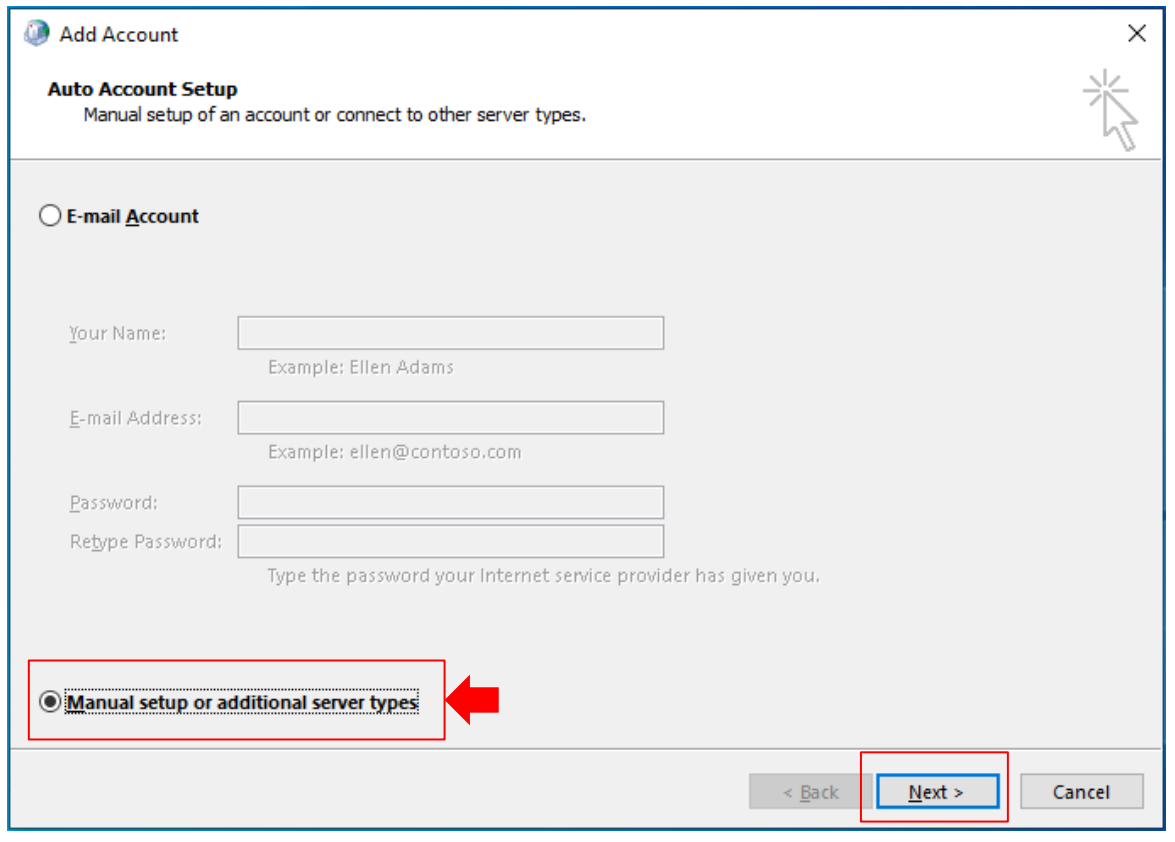

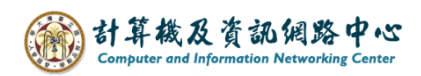

## 3. Click【POP or IMAP】, then click【Next】.

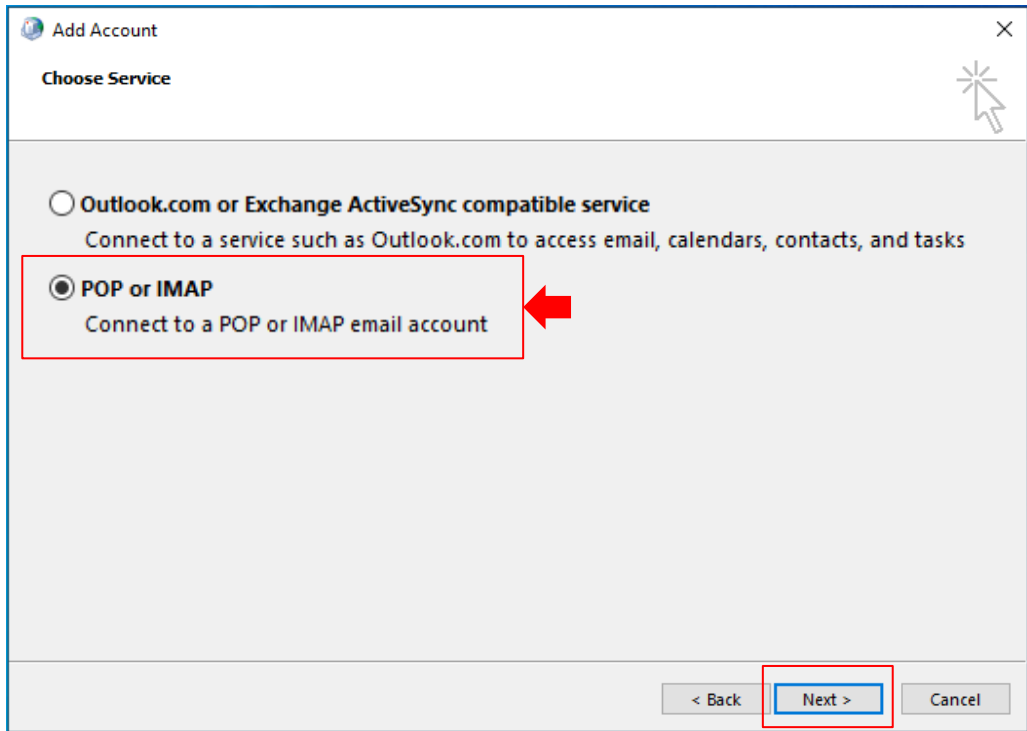

4. Please fill in the following information.

And according your preference, then decide whether to adjust the setting of

【Mail to keep offline】to all, then click【More Settings】

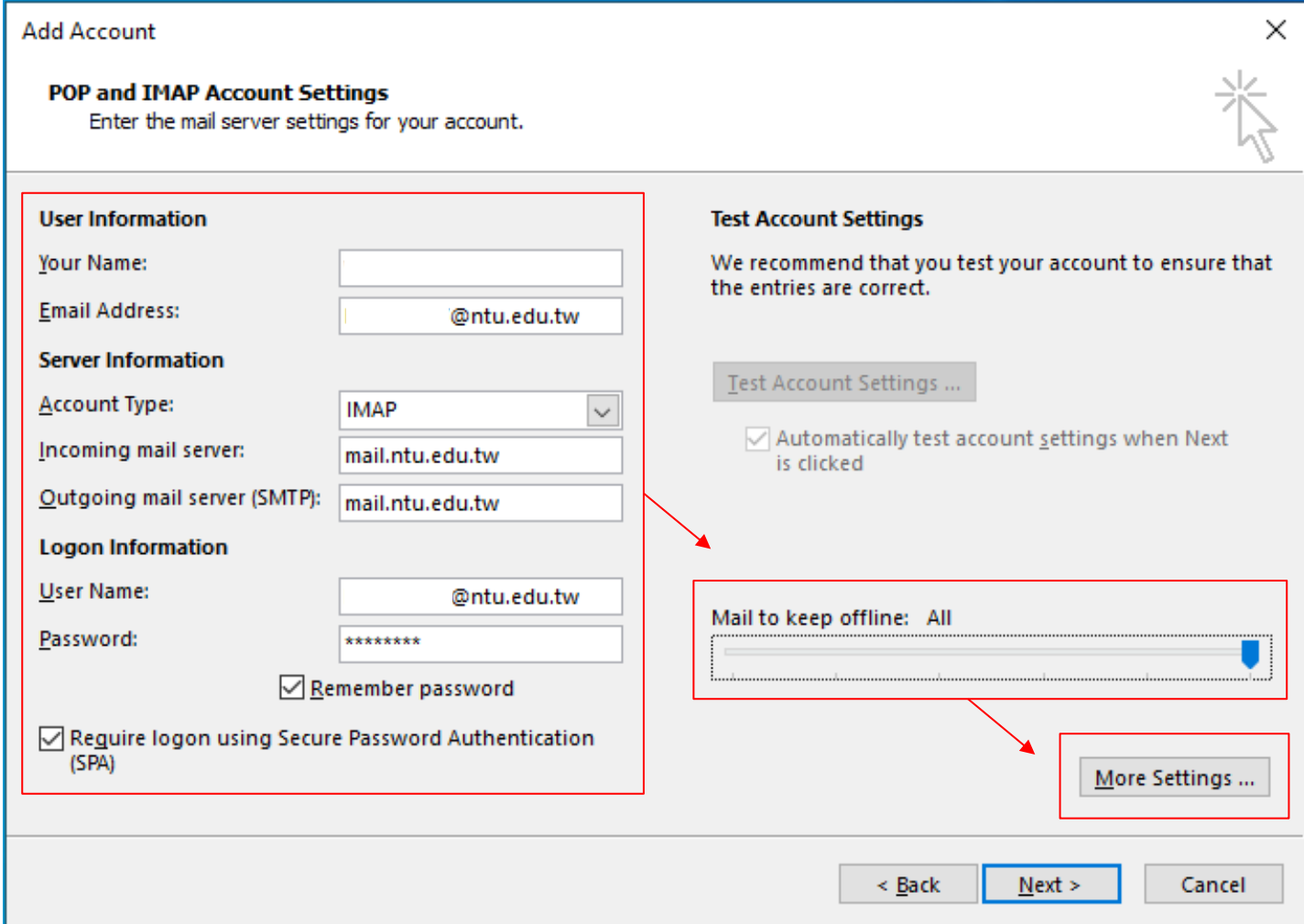

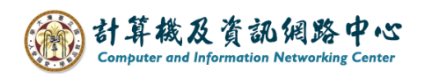

5. Click 【Outgoing Server】,

check【My outgoing server (SMTP) requires authentication】.

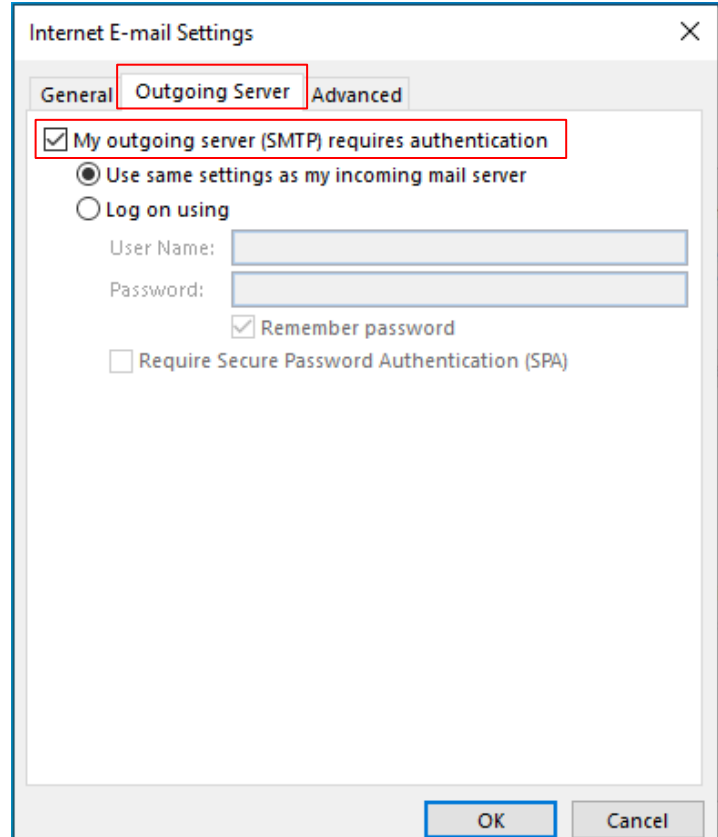

6. Click【Advanced】, please fill in the following information.

 According to your preference, decide whether to uncheck【Remove from server after 14 days】, then click【OK】.

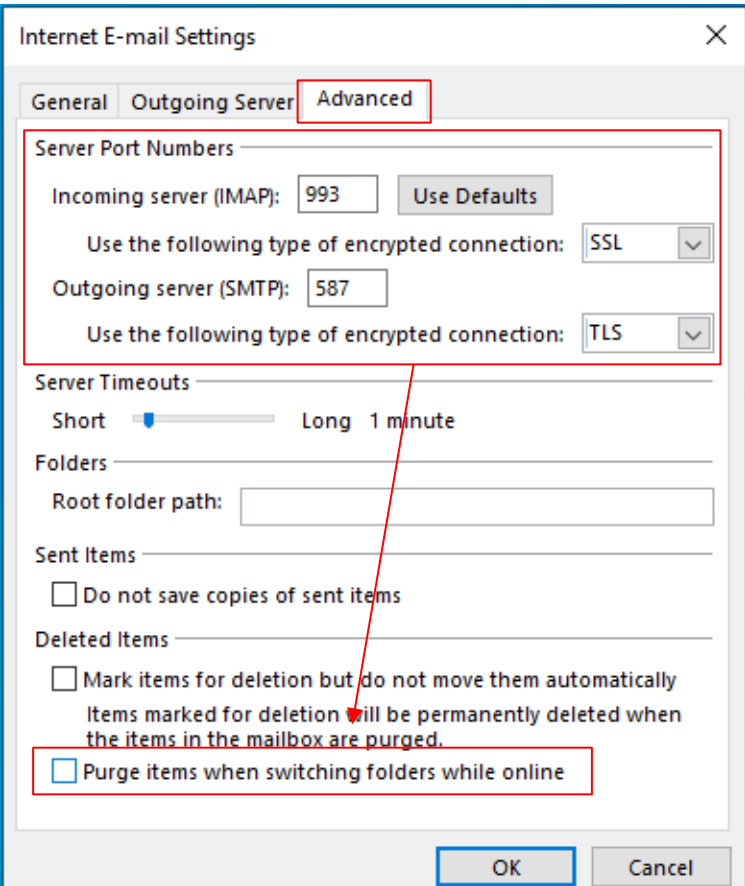

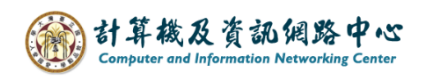

## 7. Click【Next】.

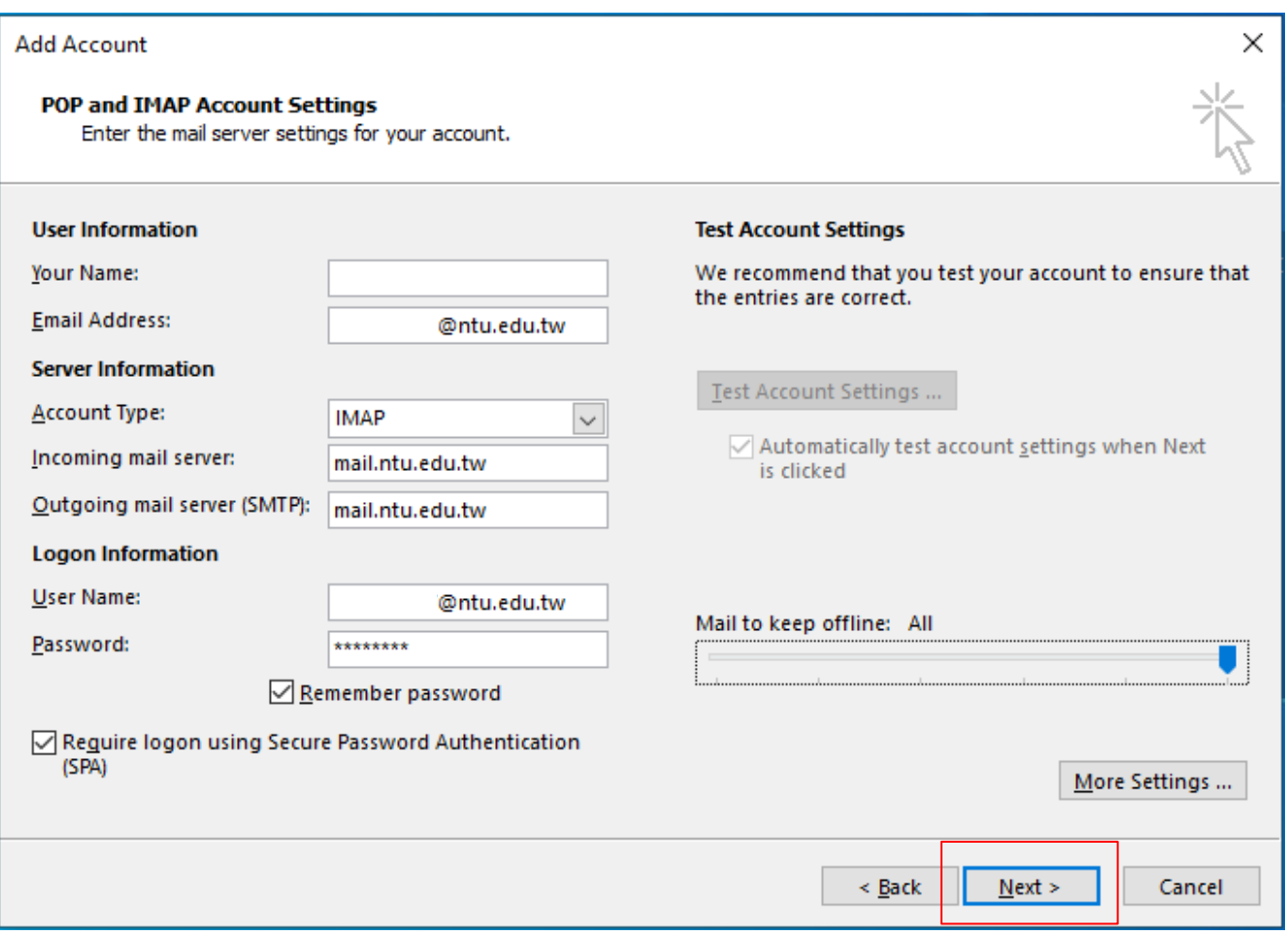

8. Tests completed successfully, then click  $\Box$  Close  $\Box$ .

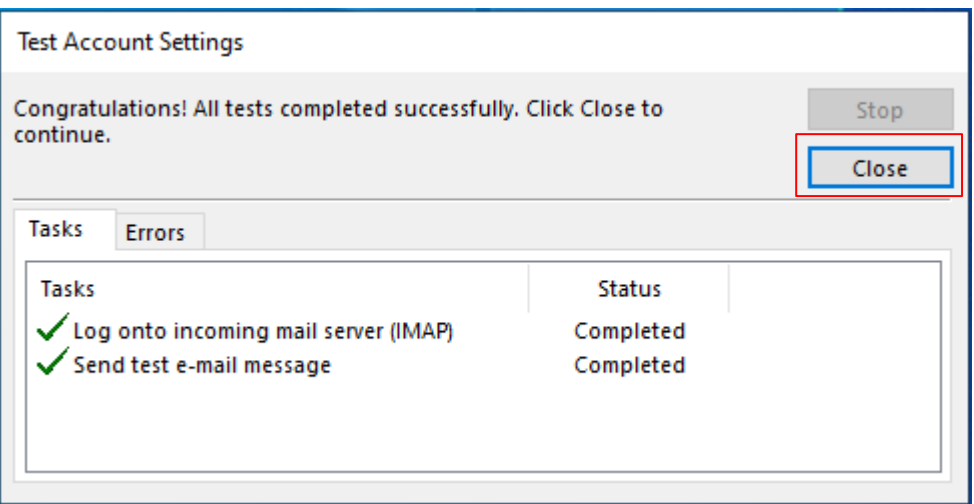

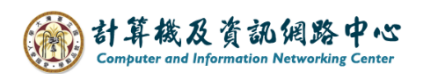

9. Settings completed, click 【Finish】.

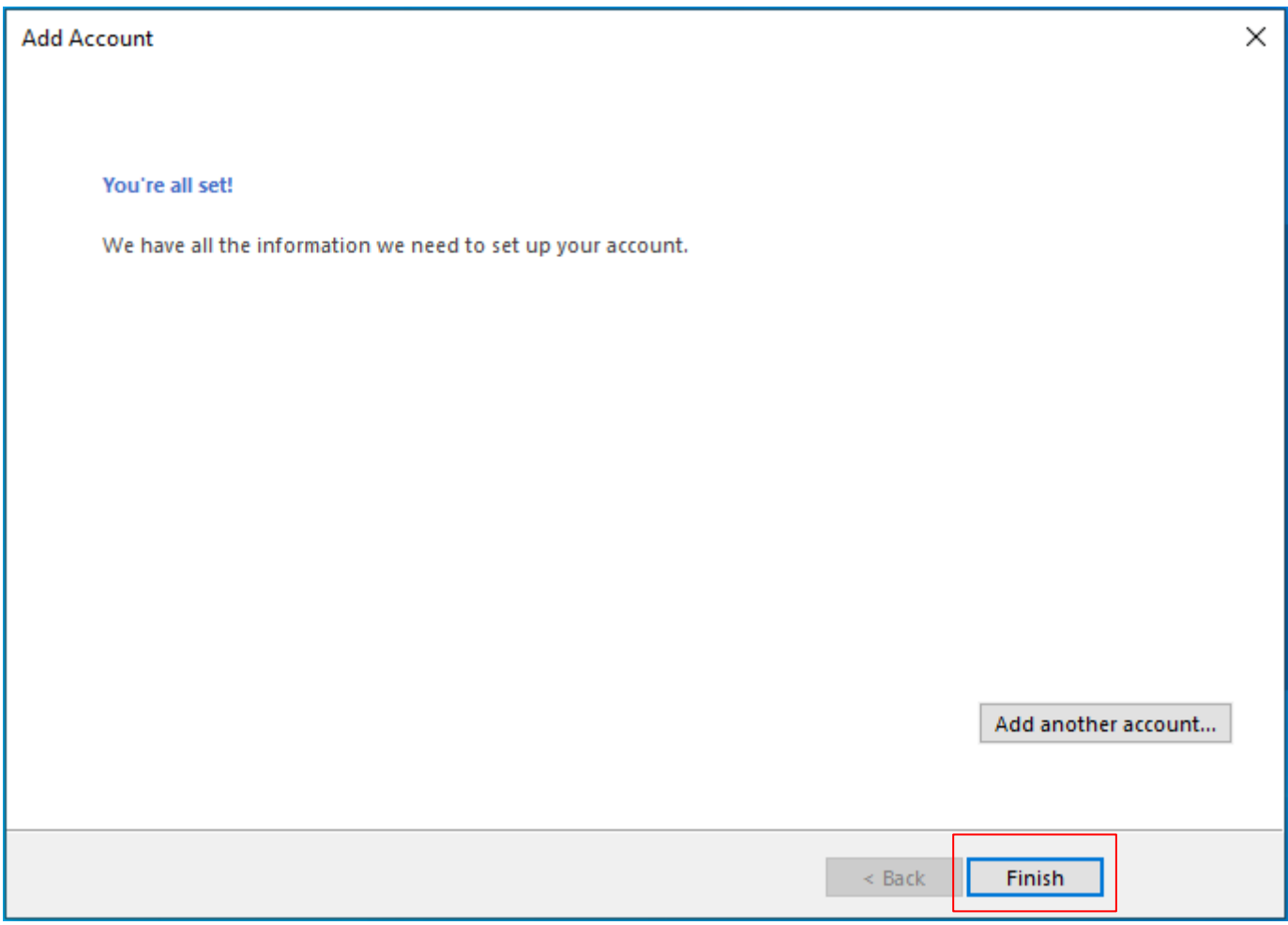